## RU Access Time Sheets Recording Time In and Out

- 1. From any computer, log in to [RU Access.](https://ruaccess.roosevelt.edu/) The link to **RU Access Fig. 3** is available in the top right corner of the Roosevelt University homepage [www.roosevelt.edu.](http://www.roosevelt.edu/)
- 2. Log in with your User ID (Roosevelt ID Number) and PIN.

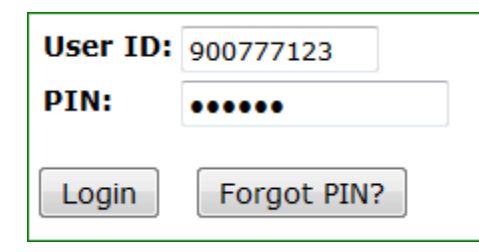

3. Select Employee Services tab or click Employee Services Menu.

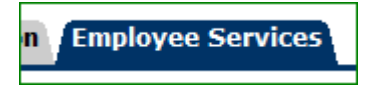

4. Select Time Sheet from the bullet options.

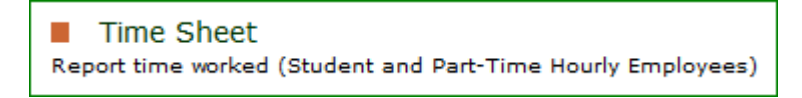

5. From the drop-down menu, select the pay period. If you have more than one job listed, click the radio button under My Choice. Click on Time Sheet.

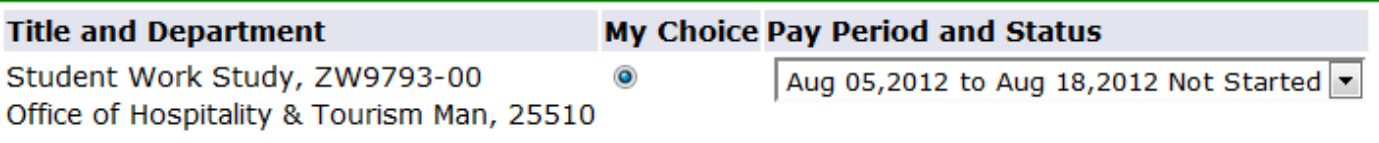

6. Click Enter Hours to record time for that day.

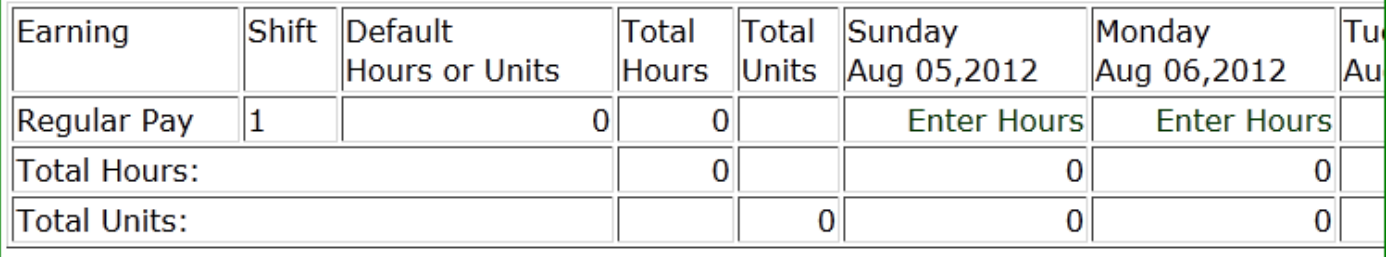

7. Record time at intervals of 15 minutes in the 99:99 format with AM and PM. Click Save to display total hours or  $\text{Time Sheet}$  to return to the Time and Leave Reporting Page.

Record your actual time rather than your scheduled time. For example, if you are scheduled to arrive at 9:00 but due to train delays you arrive at 9:10, enter your time as 09:15.

We allow hourly employees at 7-minute grace period. If you arrive 7 minutes after your scheduled time, record yourself as arriving on time. It is important to note that we will not deduct time during the grace period, however you are still tardy. Hourly employees are expected to be at their work stations, ready to work, by their scheduled start time.

Please record your time daily. If you take a break or meal period, enter your Time Out when you leave and Time In again when you return.

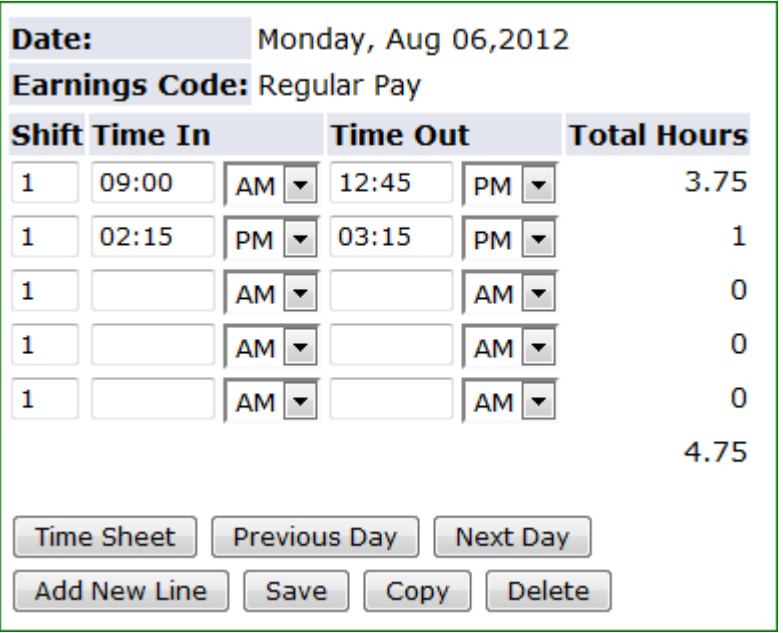

8. Use the Next and Previous buttons on the main time sheet page to access the other weeks of the pay period. At the end of the two week pay period, confirm all hours have been recorded and click Submit for Approval.

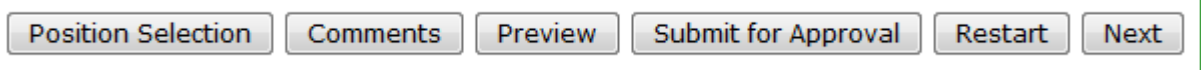

9. After you submit for approval, you will be required to re-enter your login PIN as a certification of hours. Following successful submission of your time sheet, you will see a message stating "Your time sheet was submitted successfully."

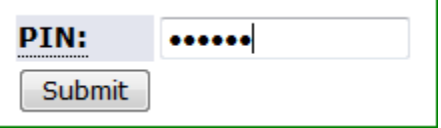

Your time sheet was submitted successfully.